# **brother.**

# Guia "Web Connect"

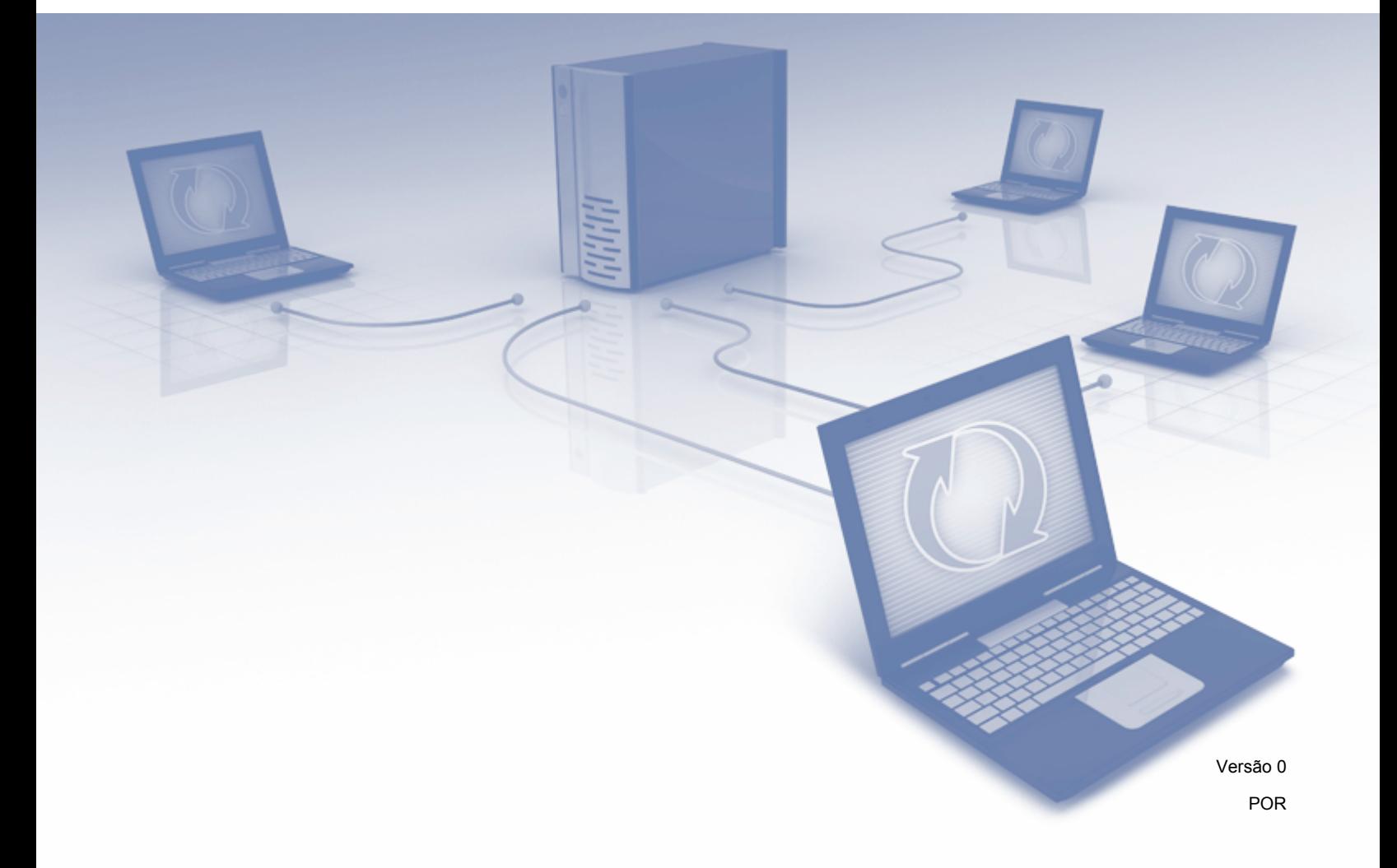

## **Modelos aplicáveis**

Este Manual do Utilizador aplica-se aos seguintes modelos: ADS-2500W e ADS-2600W

## **Definições de notas**

Ao longo deste Manual do Utilizador, é utilizado o seguinte ícone:

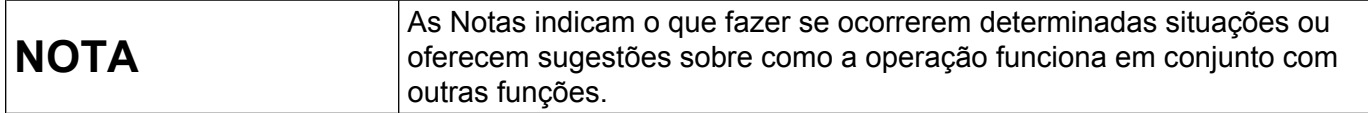

## **Marcas registadas**

O logótipo Brother é uma marca registada da Brother Industries, Ltd.

Brother é uma marca comercial da Brother Industries, Ltd.

FLICKR é uma marca registada da Yahoo! Inc.

GOOGLE DOCS, PICASA e PICASA Web Albums são marcas comerciais da Google, Inc. A utilização destas marcas comerciais está sujeita às Permissões do Google.

Windows é uma marca registada da Microsoft Corporation nos Estados Unidos e noutros países.

Macintosh é uma marca comercial da Apple Inc., registada nos Estados Unidos e noutros países.

Cada empresa cujo software é mencionado neste manual possui um Contrato de Licença de Software específico que abrange os seus programas.

**Quaisquer denominações comerciais e nomes de produtos que apareçam em produtos da Brother, documentos afins e quaisquer outros materiais são marcas comerciais ou marcas registadas das respectivas empresas.**

## **NOTA IMPORTANTE**

- Aceda ao Brother Solutions Center em<http://solutions.brother.com/> e clique em Manuais na página do seu modelo para descarregar os outros manuais.
- Nem todos os modelos estão disponíveis em todos os países.

©2012 Brother Industries, Ltd. Todos os direitos reservados.

## Índice

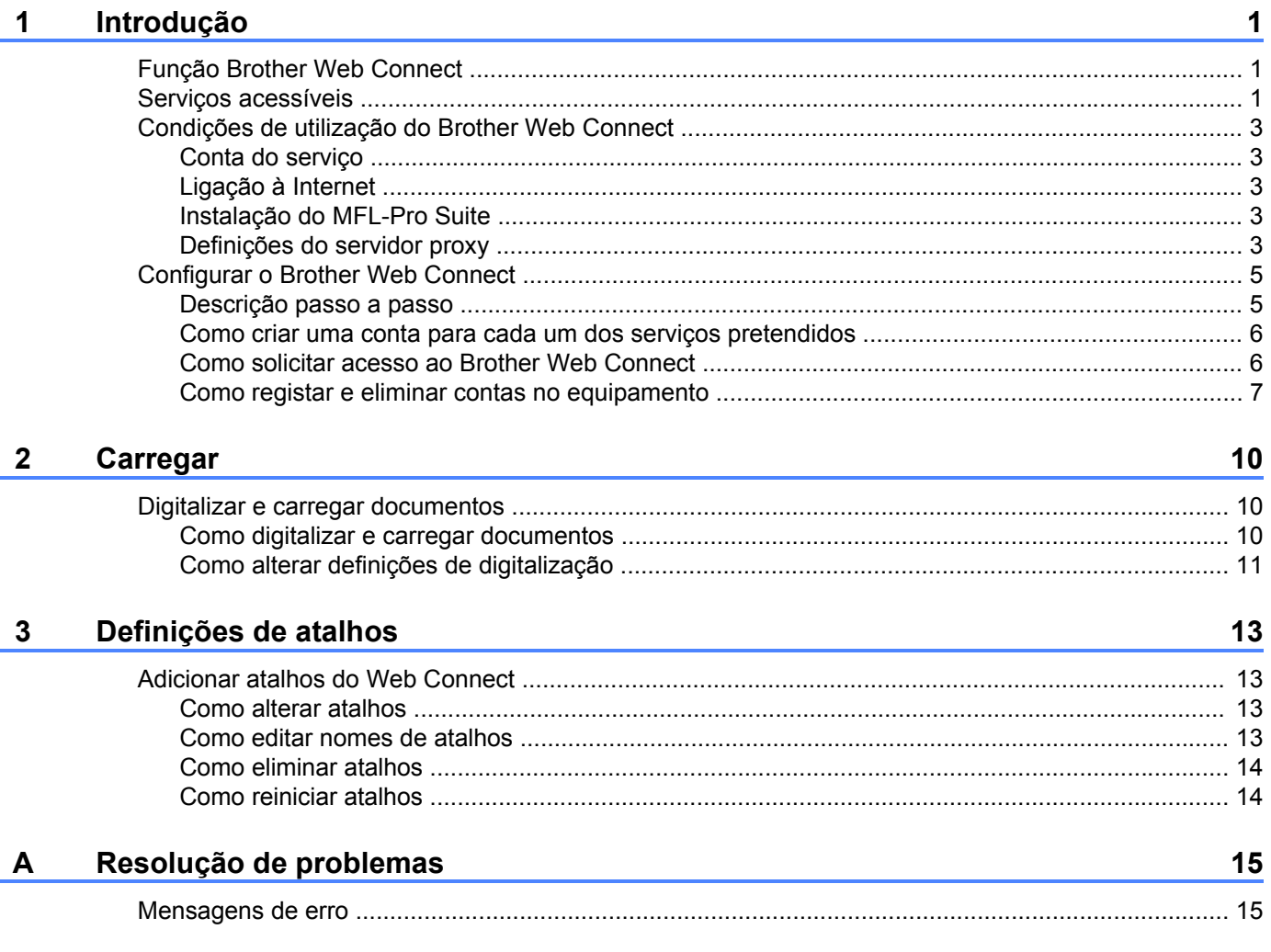

## <span id="page-3-1"></span>**Função Brother Web Connect**

Determinados sítios web prestam serviços que permitem aos utilizadores carregar e visualizar imagens e ficheiros no sítio web. O equipamento Brother consegue digitalizar imagens e carregá-las para esses serviços.

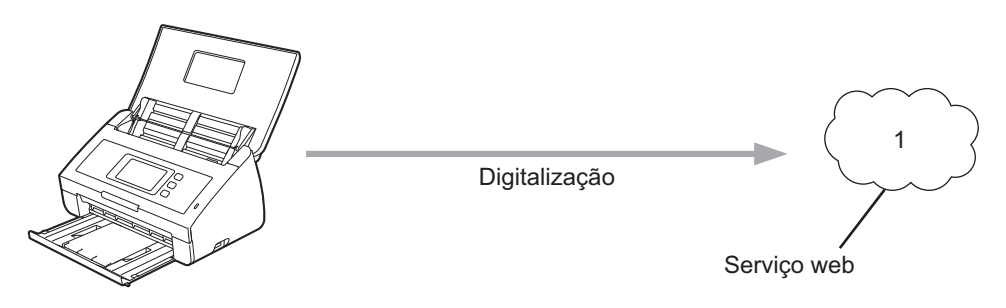

**1 Fotografias e documentos**

## <span id="page-3-2"></span>**Serviços acessíveis**

É possível ter acesso aos seguintes serviços a partir do equipamento Brother:

■ PICASA Web Albums™

O PICASA Web Albums™ é um serviço de partilha de fotografias online. É possível carregar imagens, organizá-las em álbuns e partilhá-las com outros utilizadores.

URL:<http://picasaweb.google.com/>

■ GOOGLE DOCS™

O GOOGLE DOCS™ é um serviço de edição e partilha de documentos online.

URL:<http://docs.google.com/>

 $\blacksquare$  FLICKR<sup>®</sup>

<span id="page-3-0"></span>**1**

O FLICKR® é um serviço de partilha de fotografias online. É possível carregar imagens, organizá-las em álbuns e partilhá-las com outros utilizadores.

URL:<http://www.flickr.com/>

Facebook™

O Facebook™ é um serviço de rede social que também permite carregar e partilhar imagens com outros utilizadores.

URL:<http://www.facebook.com/>

 $\blacksquare$  FVFRNOTF<sup>®</sup>

O EVERNOTE® é um serviço de armazenamento e gestão de ficheiros online.

URL:<http://www.evernote.com/>

**Dropbox** 

O Dropbox é um serviço de armazenamento, partilha e sincronização de ficheiros online.

URL:<http://www.dropbox.com/>

Para obter mais informações sobre qualquer um destes serviços, consulte o respectivo sítio web do serviço.

A tabela que se segue descreve os tipos de ficheiros que podem ser utilizados com cada função do Brother Web Connect:

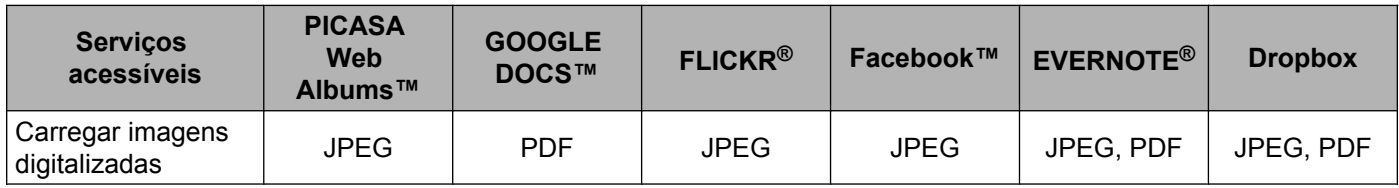

## <span id="page-5-0"></span>**Condições de utilização do Brother Web Connect**

#### <span id="page-5-1"></span>**Conta do serviço**

Para poder utilizar o Brother Web Connect, tem de possuir uma conta do serviço pretendido. Se ainda não possuir uma conta, utilize um computador para aceder ao sítio web do serviço e criar uma conta.

#### <span id="page-5-2"></span>**Ligação à Internet**

Para poder utilizar o Brother Web Connect, o equipamento Brother tem de estar ligado a uma rede com acesso à Internet através de uma ligação com ou sem fios. Consulte o Guia de Instalação Rápida para ligar e configurar o equipamento devidamente.

Para configurações de rede que utilizem um servidor proxy, o equipamento também tem de ser configurado para utilizar um servidor proxy (consulte *Definições do servidor proxy*  $\triangleright$  página 3).

#### **NOTA**

Um servidor proxy é um computador que serve como intermediário entre os computadores sem uma ligação directa à Internet, e a Internet.

#### <span id="page-5-3"></span>**Instalação do MFL-Pro Suite**

A instalação inicial do Brother Web Connect requer um computador que tenha acesso à Internet e o Brother MFL-Pro Suite instalado. Siga os passos indicados no Guia de Instalação Rápida para instalar o MFL-Pro Suite (a partir do DVD-ROM de instalação fornecido) e configurar o equipamento de forma a poder digitalizar através da rede com ou sem fios.

#### <span id="page-5-4"></span>**Definições do servidor proxy**

Se a rede utilizar um servidor proxy, é necessário configurar as seguintes informações do servidor proxy no equipamento:

- Endereço do servidor proxy
- Número de porta
- Nome de utilizador
- Palavra-passe
- Prima
- Prima Rede.
- Prima Definições de ligação à Web.
- Prima Definições Proxy.
- 5 Prima Ligação Proxy.

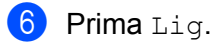

g Prima a opção que pretende definir e, em seguida, introduza as informações do servidor proxy. Prima OK.

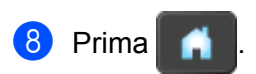

## <span id="page-7-0"></span>**Configurar o Brother Web Connect**

#### <span id="page-7-1"></span>**Descrição passo a passo**

Configure as definições utilizando o seguinte procedimento:

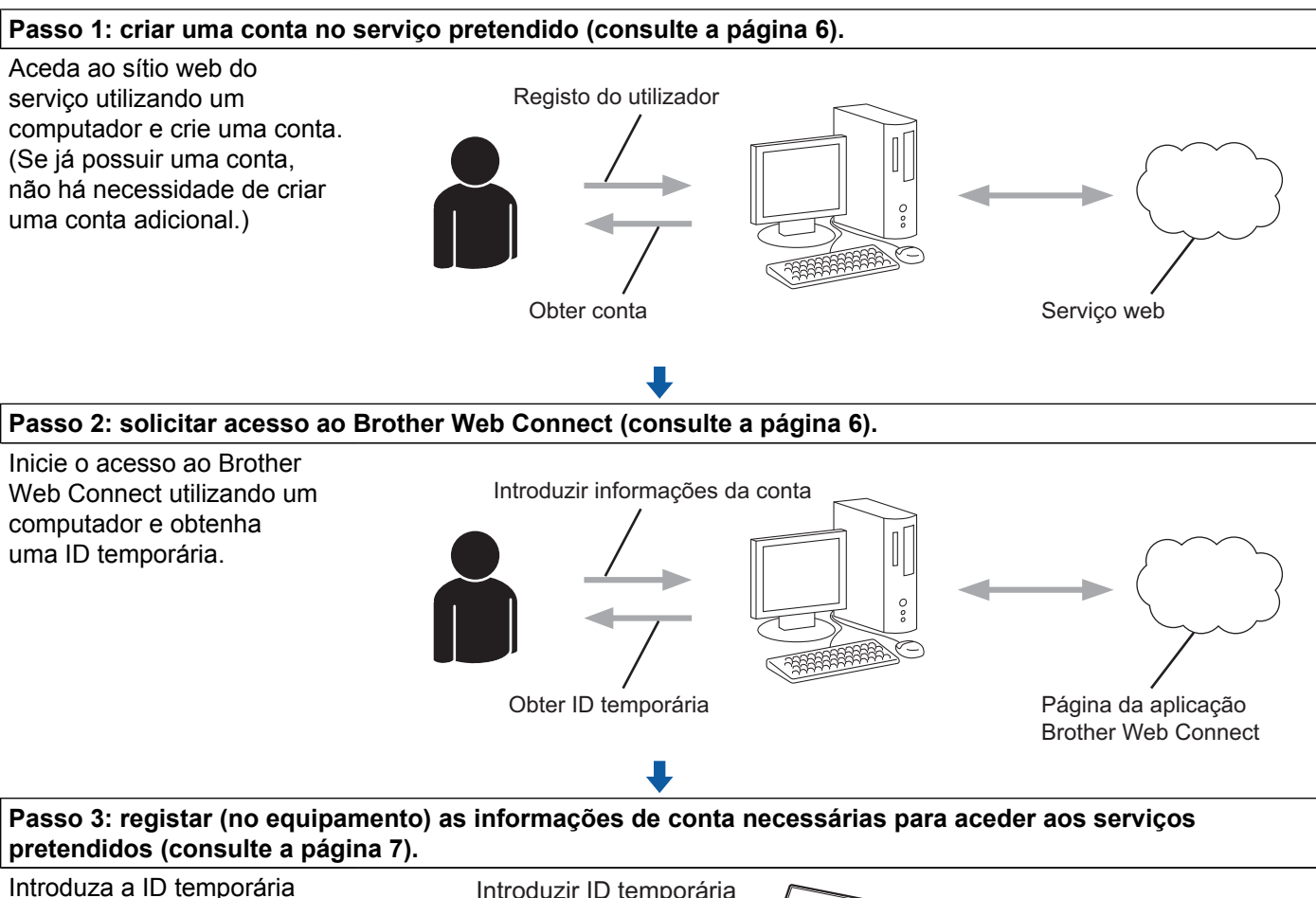

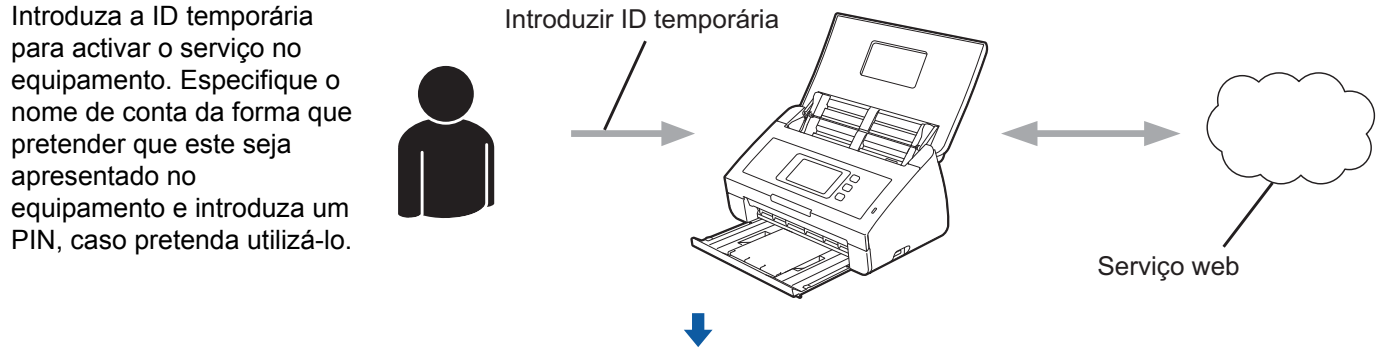

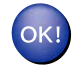

**O equipamento está pronto a utilizar o serviço.**

#### <span id="page-8-0"></span>**Como criar uma conta para cada um dos serviços pretendidos**

Para poder utilizar o Brother Web Connect para aceder a um serviço online, tem de possuir uma conta nesse serviço. Se ainda não possuir uma conta, utilize um computador para aceder ao sítio web do serviço e criar uma conta. Depois de criar uma conta, inicie sessão e utilize uma vez a conta com um computador antes de utilizar a função Brother Web Connect. Se não o fizer, poderá não conseguir aceder ao serviço utilizando o Brother Web Connect.

Se já possuir uma conta, não há necessidade de criar uma conta adicional.

Continue com o procedimento seguinte, *Como solicitar acesso ao Brother Web Connect*  $\rightarrow \rightarrow$  página 6.

#### <span id="page-8-1"></span>**Como solicitar acesso ao Brother Web Connect**

Para poder utilizar o Brother Web Connect para aceder a serviços online, primeiro tem de solicitar acesso ao Brother Web Connect utilizando um computador onde o Brother MFL-Pro Suite esteja instalado.

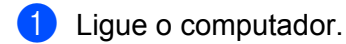

b Aceda à página web da aplicação Brother Web Connect.

 $\blacksquare$  Windows<sup>®</sup>

Se já tiver instalado o MFL-Pro Suite, seleccione / **Todos os programas** / **Brother** /

**ADS-XXXXX** (em que XXXXX é o nome do modelo) / **Brother Web Connect**.

O web browser irá iniciar e aceder à página da aplicação.

#### **NOTA**

Também pode aceder directamente à página introduzindo ["https://moi.bwc.brother.com/portal/](https://moi.bwc.brother.com/portal/)" na barra de endereços do web browser.

■ Macintosh

Se já tiver instalado o MFL-Pro Suite, clique duas vezes em **Macintosh HD** / **Aplicações** / **Brother** / **Utilities** / **Brother Web Connect**.

O web browser irá iniciar e aceder à página da aplicação.

#### **NOTA**

Também pode aceder directamente à página das seguintes formas:

- **•** A partir do DVD-ROM de instalação fornecido
	- **1** Insira o DVD-ROM de instalação fornecido na unidade do DVD-ROM. Clique duas vezes no ícone **Assistência Brother**.
	- **2** Clique no ícone **Brother Web Connect**.
- **•** A partir do web browser

Introduza "[https://moi.bwc.brother.com/portal/"](https://moi.bwc.brother.com/portal/) na barra de endereços do web browser.

#### Seleccione o serviço pretendido.

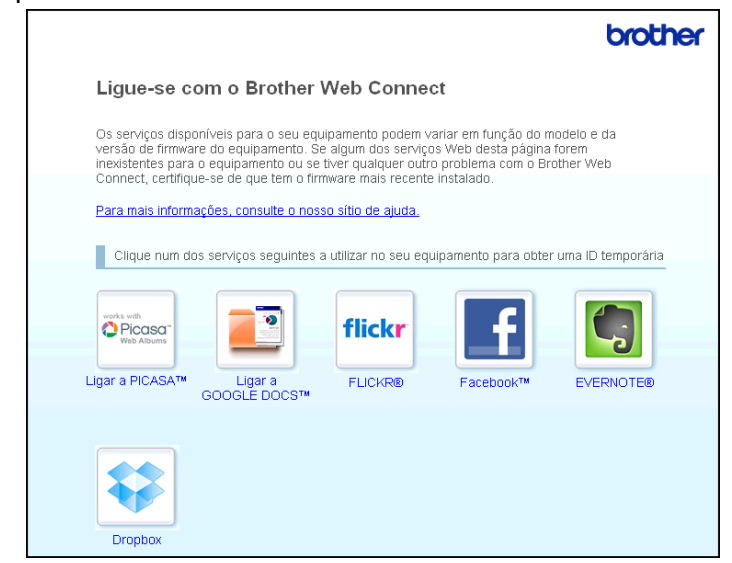

4) Siga as instruções apresentadas no ecrã e solicite o acesso. Quando terminar, será apresentada a ID temporária. Esta ID temporária é necessária ao registar contas no equipamento, portanto tome nota da ID. A ID temporária é válida durante 24 horas.

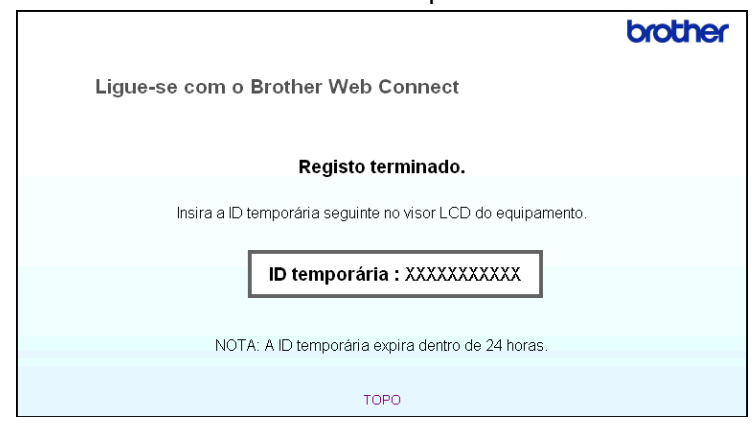

5 Feche o web browser.

Continue com o procedimento seguinte, *[Como registar e eliminar contas no equipamento](#page-9-0)*  $\rightarrow$  [página 7.](#page-9-0)

#### <span id="page-9-0"></span>**Como registar e eliminar contas no equipamento**

Introduza as informações da conta e configure o equipamento para que este possa aceder ao serviço:

#### **Registar uma conta**

**1** Antes de registar uma conta, confirme se estão definidas a data e hora correctas no painel de controlo do equipamento. Consulte o Guia de Instalação Rápida fornecido com o equipamento para obter instruções sobre como definir a hora e a data correctas.

Deslize para a esquerda ou para a direita, ou prima  $\triangleleft$  ou  $\triangleright$ , para visualizar Digitalizar 2.

<span id="page-10-0"></span>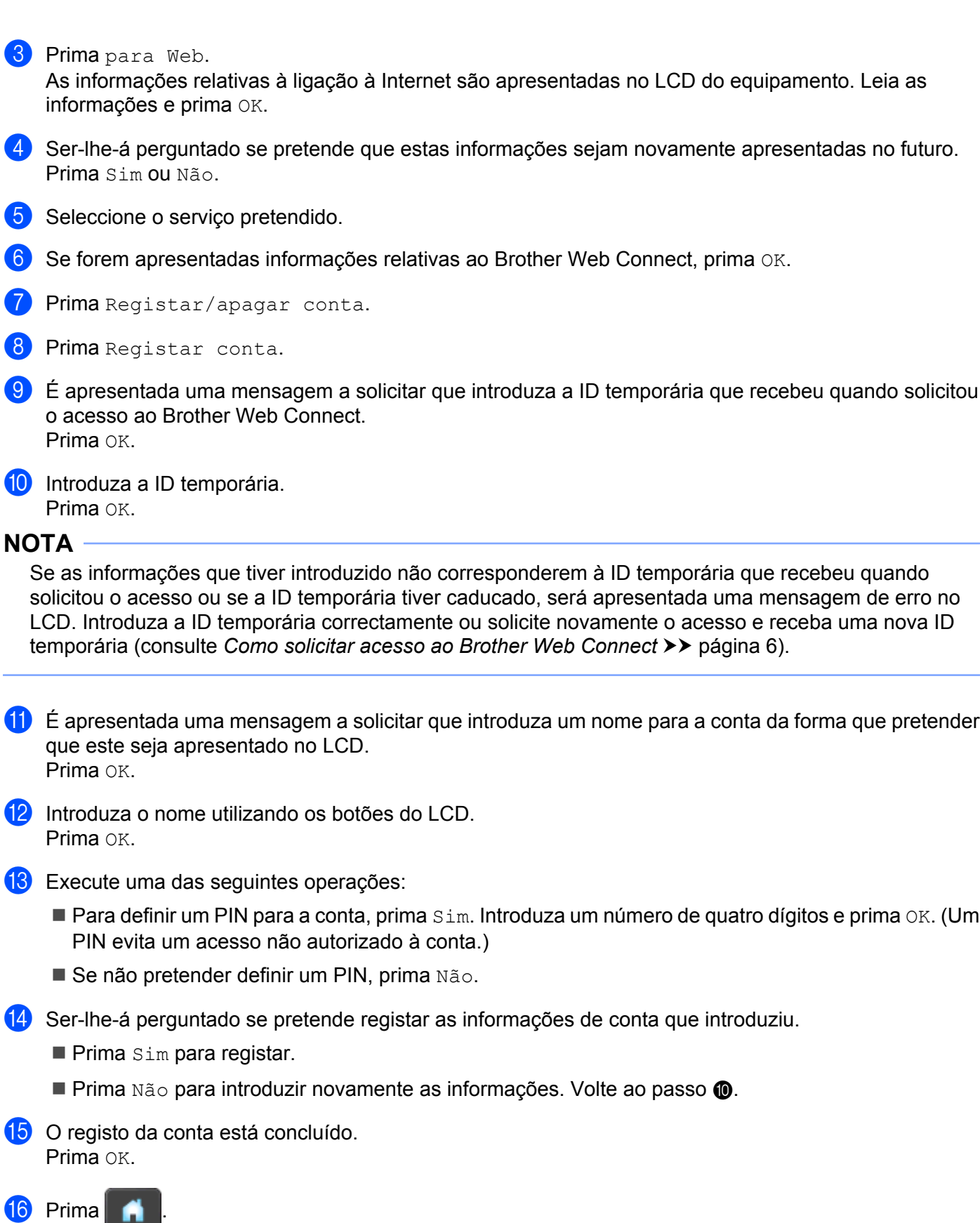

#### **NOTA**

É possível registar até 10 contas no equipamento.

#### **Eliminar uma conta**

- **Deslize para a esquerda ou para a direita, ou prima**  $\triangleleft$  **ou**  $\triangleright$ **, para visualizar Digitalizar 2.**
- 2 Prima para Web. As informações relativas à ligação à Internet são apresentadas no LCD do equipamento. Leia as informações e prima OK.
- <sup>3</sup> Ser-lhe-á perguntado se pretende que estas informações sejam novamente apresentadas no futuro. Prima Sim ou Não.
- 4 Seleccione o serviço pretendido.
- **5** Prima Registar/apagar conta.
- 6 Prima Apagar conta.
- **7** Prima as contas que pretende eliminar. As contas seleccionadas serão indicadas por vistos.
- 8 Prima OK.
- <sup>9</sup> Ser-lhe-á pedido que confirme as selecções. Prima Sim para eliminar.
- **jo** A eliminação da conta está concluída. Prima OK.

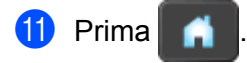

**Carregar**

## <span id="page-12-1"></span>**Digitalizar e carregar documentos**

É possível carregar as fotografias e imagens digitalizadas directamente para um serviço sem utilizar um computador.

Para obter informações sobre os serviços e as funções suportadas, consulte *[Serviços acessíveis](#page-3-2)*  $\rightarrow$  [página 1](#page-3-2).

#### <span id="page-12-2"></span>**Como digitalizar e carregar documentos**

1 Coloque o documento.

<span id="page-12-0"></span>**2**

- **Deslize para a esquerda ou para a direita, ou prima**  $\triangleleft$  **ou**  $\triangleright$ **, para visualizar**  $\text{Digitalizar 2.}$
- 3 Prima para Web. As informações relativas à ligação à Internet são apresentadas no LCD do equipamento. Leia as informações e prima OK.
- **4)** Ser-lhe-á perguntado se pretende que estas informações sejam novamente apresentadas no futuro. Prima Sim ou Não.
- **6** Seleccione o serviço pretendido.
- 6 Deslize para cima ou para baixo, ou prima  $\blacktriangle$  ou  $\nabla$ , para visualizar o nome da conta e prima-o.
- 7 Se aparecer o ecrã de introdução do PIN, introduza o PIN de quatro dígitos e prima OK.
- **63** Se for apresentado o ecrã que solicita que especifique o formato de ficheiro da imagem que pretende carregar, seleccione o formato de ficheiro pretendido.

#### **NOTA**

Ao digitalizar e carregar ficheiros JPEG, a digitalização a preto e branco não se encontra disponível e cada página é carregada como um ficheiro separado.

<span id="page-12-4"></span> $\Theta$  É apresentado o ecrã de definições de digitalização. Execute uma das seguintes operações:

- Para alterar as definições de digitalização, consulte *[Como alterar definições de digitalização](#page-13-0)*  $\rightarrow$  [página 11](#page-13-0). Depois de alterar as definições de digitalização, avance para o passo  $\circled{n}$ .
- Se não pretender alterar nenhuma definição, prima OK.

#### <span id="page-12-3"></span> $\overline{10}$  Prima OK.

O equipamento digitaliza o documento e inicia o carregamento.

#### Carregar

#### **NOTA**

- **•** As imagens carregadas são guardadas num álbum denominado "From\_BrotherDevice".
- **•** Para obter informações relativas a restrições, como o tamanho ou o número de imagens que podem ser carregadas, consulte o sítio web do respectivo serviço.

#### <span id="page-13-0"></span>**Como alterar definições de digitalização**

O ecrã de definições de digitalização é apresentado antes de digitalizar os documentos que pretende carregar (consulte o passo  $\bullet$  na pág[i](#page-12-4)na 10):

#### **Tipo de digitalização**

- **Prima** Tipo de digitaliz.
- 2 Seleccione Cor, Cinzento ou P/B.
- $\overline{3}$  Se não pretender alterar definições, prima OK.

#### **NOTA**

Ao digitalizar e carregar ficheiros JPEG, a digitalização a preto e branco não se encontra disponível e cada página é carregada como um ficheiro separado.

#### **Resolução**

- 1 Prima Resolução.
- Seleccione 150 ppp, 200 ppp, 300 ppp ou 600 ppp.
- Se não pretender alterar definições, prima OK.

#### **Tamanho do documento**

- Prima Tamanho do papel.
- Seleccione A4, Letter, Legal, B5, A5, B6, A6 ou Cartão-de-visita.
- Se não pretender alterar definições, prima OK.

#### **Tamanho do ficheiro**

- **1** Prima Tamanho Fich.
- Seleccione Pequeno, Médio ou Grande.
- $\overline{3}$  Se não pretender alterar definições, prima OK.

#### Carregar

#### **Digit. de 2 lados**

**1** Prima Digit. de 2 lados.

<sup>2</sup> Seleccione MargemLonga, MargemCurta ou Desligar.

<sup>3</sup> Se não pretender alterar mais nenhuma definição, prima OK.

#### **NOTA**

A predefinição de Digit. de 2 lados é MargemLonga.

<span id="page-15-0"></span>**3**

## **Definições de atalhos**

## <span id="page-15-1"></span>**Adicionar atalhos do Web Connect**

As definições dos serviços que se seguem podem ser incluídas num atalho do Web Connect:

- PICASA Web Albums™
- GOOGLE DOCS™
- $\blacksquare$  FLICKR<sup>®</sup>
- Facebook™
- $\blacksquare$  FVFRNOTF<sup>®</sup>
- Dropbox
- **1** Prima Atalhos.
	- $Prima$  onde não tiver adicionado um atalho.
- Prima Digit.p/Web.
- $\overline{4}$  São apresentadas informações relativas à ligação à Internet. Leia as informações e confirme-as, premindo OK.
- **5** Deslize para cima ou para baixo, ou prima  $\triangle$  ou  $\nabla$ , para visualizar os serviços disponíveis e, em seguida, prima o serviço pretendido.
- 6 Prima a sua conta. Se a conta necessitar de um PIN, introduza o PIN da conta utilizando o teclado do ecrã táctil. Prima OK.
- **T** Leia e confirme a lista apresentada das funções que seleccionou e, em seguida, prima OK.
- $\begin{pmatrix} 8 \end{pmatrix}$  Prima OK para guardar o atalho.

#### **NOTA**

O nome do atalho será atribuído automaticamente. Para alterar os nomes dos atalhos, consulte *[Como](#page-15-3) editar nomes de atalhos* >> página 13.

#### <span id="page-15-2"></span>**Como alterar atalhos**

Os atalhos do Web Connect não podem ser alterados. Em vez disso, elimine o atalho (consulte *[Como eliminar](#page-16-0) atalhos* > > [página 14\)](#page-16-0) e crie um novo (consulte *Adicionar atalhos do Web Connect* > > página 13).

#### <span id="page-15-3"></span>**Como editar nomes de atalhos**

Prima Atalhos.

#### Definições de atalhos

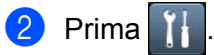

- **3** Prima o atalho que pretende alterar ou eliminar.
- 4 Prima Editar nome do atalho.
- **6** O teclado de software aparece no LCD. Introduza um novo nome de atalho e prima OK.

#### <span id="page-16-0"></span>**Como eliminar atalhos**

**1** Prima Atalhos.

- $2$  Prima  $\ddot{ }$  .
- **3** Prima o atalho que pretende alterar ou eliminar.
- 4 Prima Apagar.
- $\bullet$  O LCD indica o nome do atalho que vai eliminar. Prima  $sim$ .

#### <span id="page-16-1"></span>**Como reiniciar atalhos**

As definições de atalhos são apresentadas no ecrã de atalhos. Para reiniciar um atalho, prima o respectivo nome.

<span id="page-17-0"></span>**A**

## **Resolução de problemas**

## <span id="page-17-1"></span>**Mensagens de erro**

Tal como com qualquer produto de escritório sofisticado, podem ocorrer erros. Caso ocorra um erro, o equipamento apresentará uma mensagem de erro. As mensagens de erro mais comuns são apresentadas abaixo.

O utilizador pode corrigir a maioria dos erros. Se necessitar de mais ajuda, o Brother Solutions Center disponibiliza as perguntas frequentes (FAQ) mais recentes e sugestões para resolução de problemas.

Visite-nos em <http://solutions.brother.com/>.

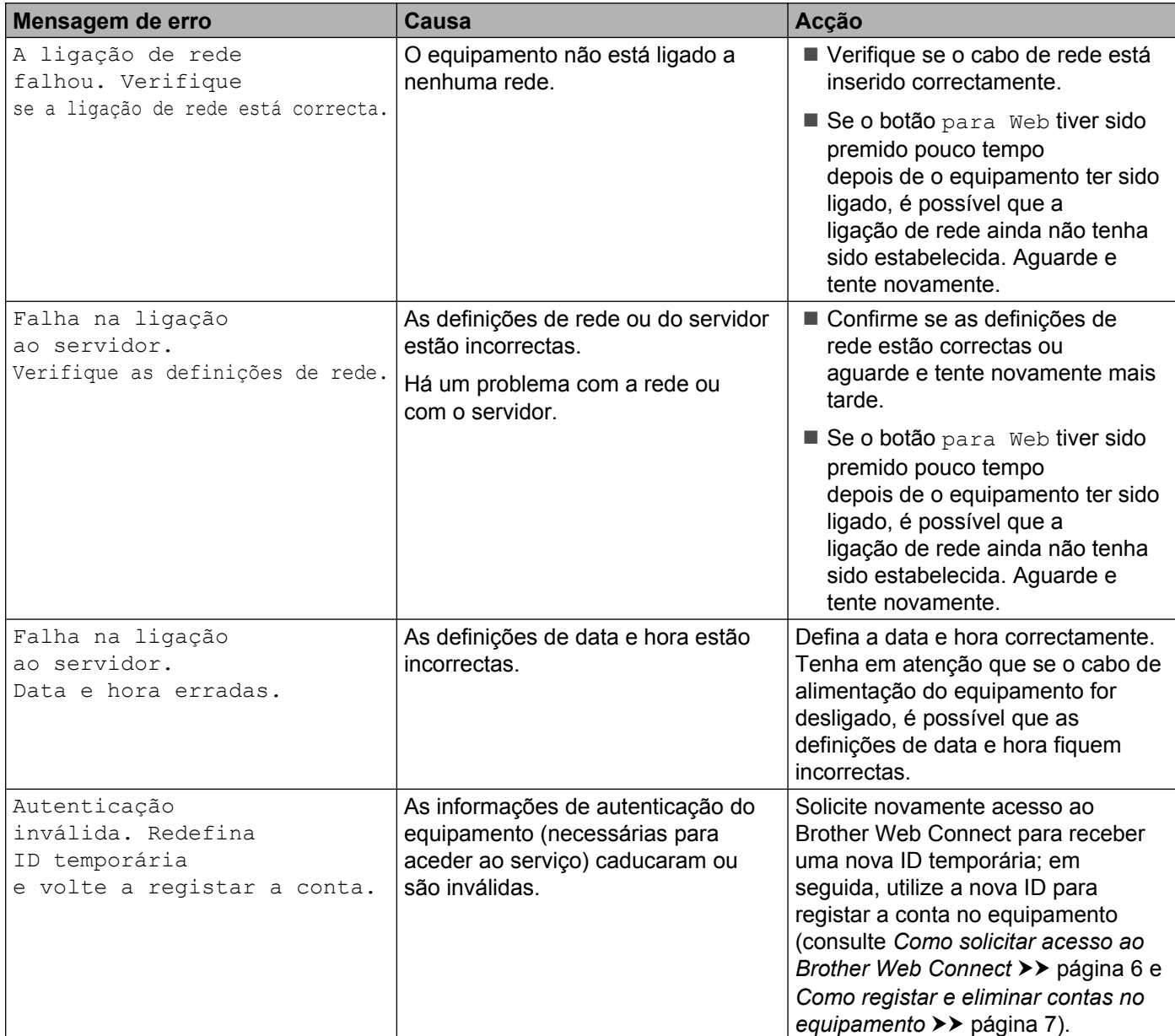

#### Resolução de problemas

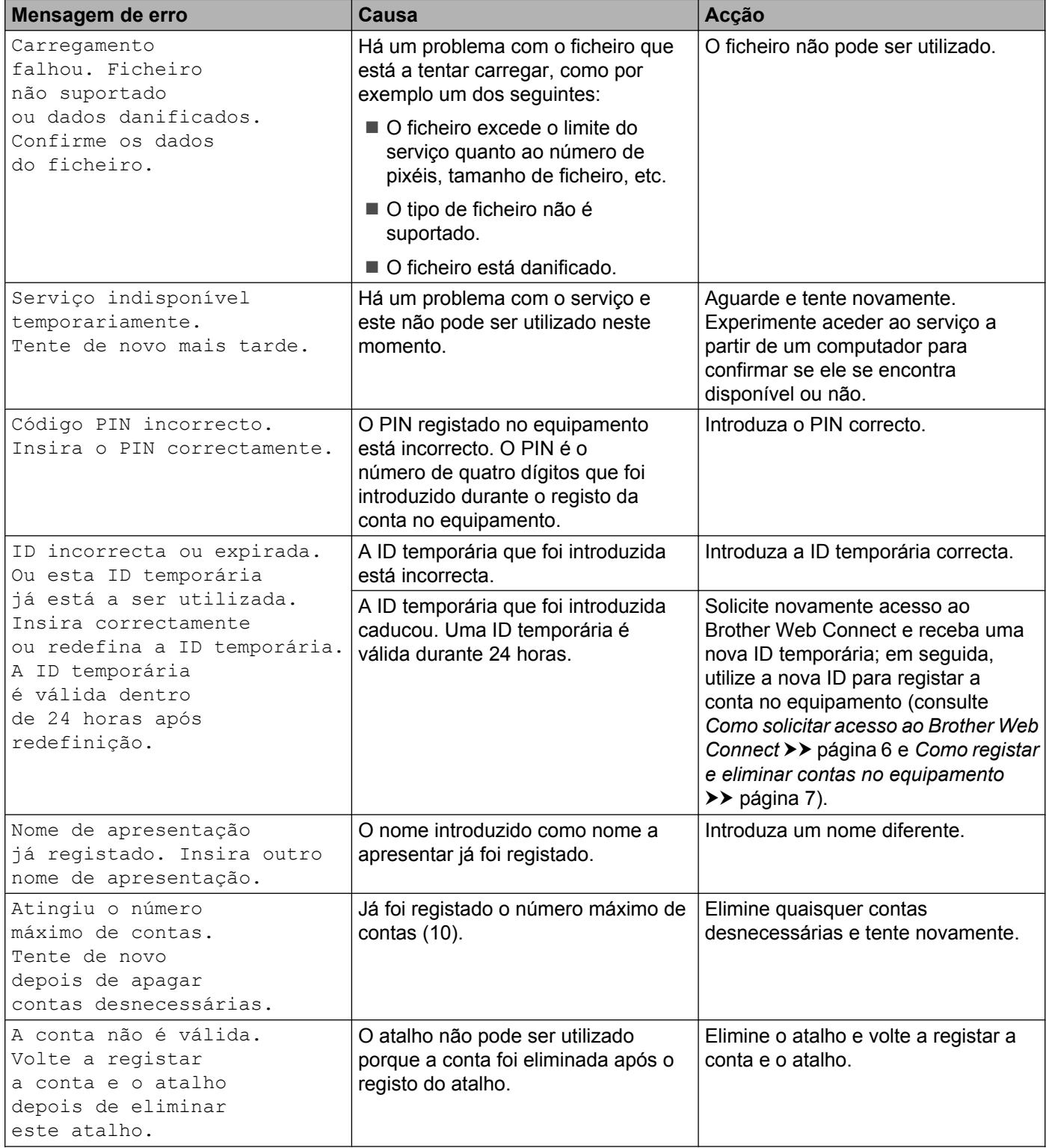

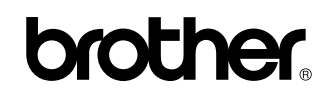

**Visite-nos na Internet <http://www.brother.com/>**

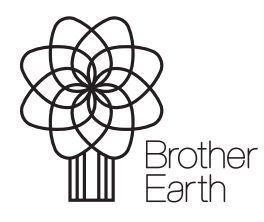

[www.brotherearth.com](http://www.brotherearth.com)